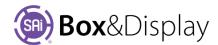

## FreeForm - Add Points to Flaps

#### Add Points Before, Add Points After

A **new point** is added before or after the selected point and then tracks the cursor, and can be fixed in a new location by right clicking. The new location must be along the **hinge**, which is between the point and arrow head on the **Active Section**.

After right clicking an additional new point is created, and can likewise be dragged.

The dragged point is subject to the current **snapping** modes. If you move the cursor near a snapping target, then the dragged point will jump there (note *the cursor itself* does not snap).

While dragging the point, you can press 'period / full stop' key to open a numeric entry dialog for setting the location exactly. Cancelling out of the numeric dialog terminates the command, otherwise a further new point is created and can be dragged.

Point Position: See Notes on Coordinates next page.

**Terminate** the command with **esc**ape. Note that a newly added, but unpositioned point, will be deleted.

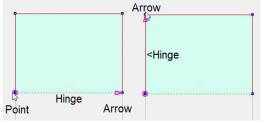

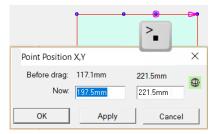

#### **How to Add Points After**

First, add a flap to base line and then another flap. Then 'Add Point' to hinge as per video, which discusses **Add Point Before** but same principles apply to **Add Points After**.

Note: Shortcut Keys can be used and are displayed on the context menu.

- Shortcut Key for Add Point Before: Right Click B
- Shortcut Key for Add Point After: Right Click A
- Left click on Point as shown and from context menu select Add Points After A (fig.1)
- 2. Drag to right (fig.2) and left click to apply. [Tip: Hold down 'shift' while dragging, to stabilize]
- 3. Left click again and drag to right (fig.3) and left click to apply. Then hit 'esc' to complete.

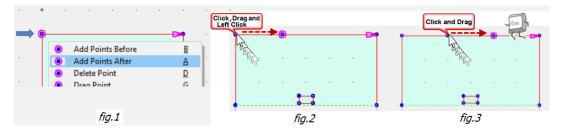

#### **Construction Preview**

- Zoom: Use mouse wheel to zoom (\*)
  - if necessary, left click on the pane first to get mouse and keyboard focus
- Pan: Hold middle button (or Left and Right buttons) and drag.
- Select Sections: Double left click selects sections
- Select Points: Left click and drag a rectangle selects points for setting stretch modes. (Hold 'Ctrl' to toggle and 'Shift' to extend)
- Select Lines or Points: Left click selects lines or points as active.
- Context Menu: Right click on Preview Pane or line/point of Active Section.

### **Construction View Navigation:**

- Zoom: Use mouse wheel to zoom ( )
- Pan: Hold middle button (or Left and Right buttons) and drag to pan.
- Select Sections: Double left click selects sections (flaps)
- Select Lines or Points: Left click selects lines or points
- Context Menu: Right click on line or point gives a context menu.
- ctrl-C and ctrl-V are copy and paste (
- ctrl-Z and ctrl-Y are undo and redo (
- ctrl-R is repeat last command ( )
- '.' (full stop)) is invoke numeric entry dialog (•)
- <Delete> is delete active point ( )

#### Coordinates X,Y

The points are **Cartesian** i.e. consisting of a set of two lines intersecting each other at right angles, but are rotated so that the Base Line is the X-axis and the intersecting line is the Y-axis, and the point of their intersection is called the origin with the coordinates (0, 0).

Note that the Global [0.0, 0.0] origin will always be determined by the Original Base Line.

However, as in the case of the image below, the Active Section's Fold Line becomes the Base Line. This determines the X coordinate.

Active Point

On the diagram, right, when a section is Active, **Pt1** in **Local mode** is the **origin** and its Local coordinates become [**0.0, 0.0**]. The coordinates of Pt2 are X = 0mm and Y = 150mm (Active Point Index:2 relates to Pt2)

On the status bar of the Preview Pane (1) the X,Y coordinates (6) and the coordinate mode (7) is shown.

Coordinate Selector: Left click to toggle between modes

**(** 

Local Coordinate if greyed out.

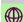

Global Coordinate if green.

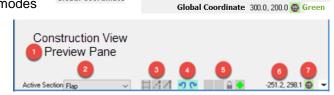

X Original Base Line

**Global Coordinate** 

0.0, 0.0

Machine Step:Border

**Local Coordinate** 

X - Locked to left 150mm Y - Locked to top

0.0, 0.0 @ Grey

# REFER TO TUTORIAL 106 MAKING CUSTOM FLAPS

FOR MORE ON FREEFORM CAPABILITIES
REFER TO CHAPTER 8
FOR MORE ON DESIGN CANVAS AND STATUS BAR
REFER TO CHAPTER 2

SAI BOX & DISPLAY USER GUIDE

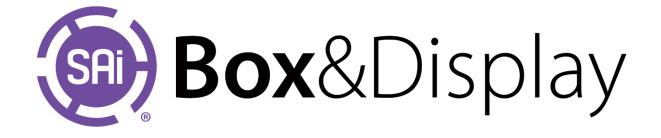